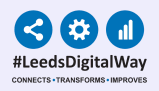

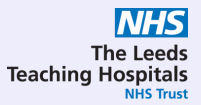

# **Radiology Significant Findings: Responsible Clinician**

# **User Guide**

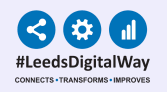

## **Contents Page**

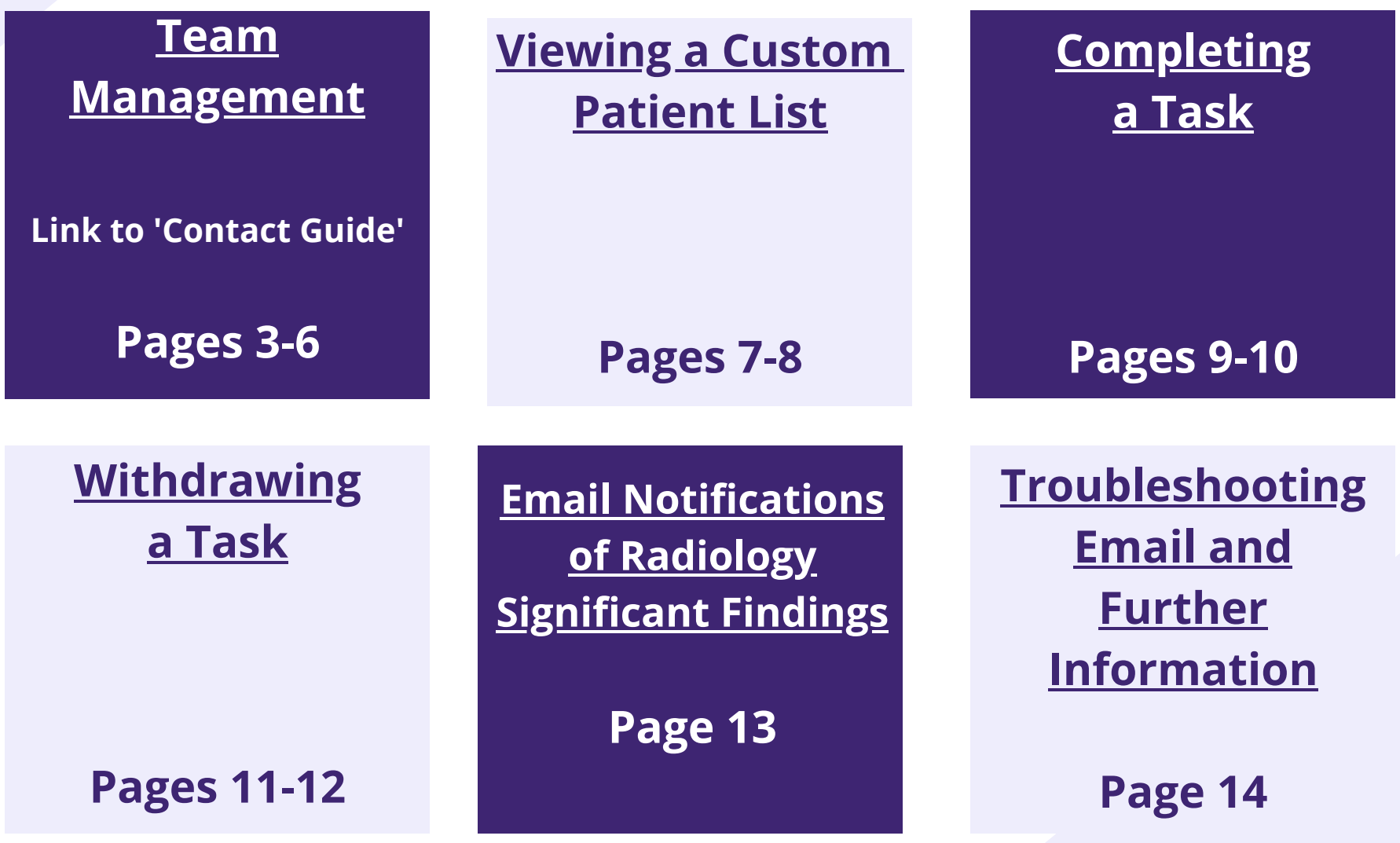

<span id="page-2-0"></span>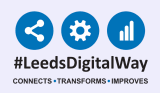

# **Team Management**

## **(Adding and removing yourself from a team)**

**To access your details you must already have your PPM+ contact created. If this is not already set up, click [here](https://www.ppmsupport.leedsth.nhs.uk/Resources/Contacts%20v22.0.0.pdf) to find out how to create your contact.**

**Please Note: When updating or creating your PPM+ contact, please add in your GMC number.**

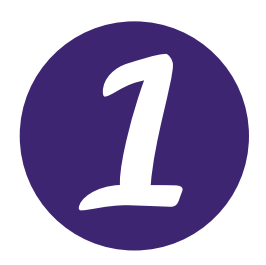

Click on the drop down, next to **Sign Out**. Then, click on **My Details**.

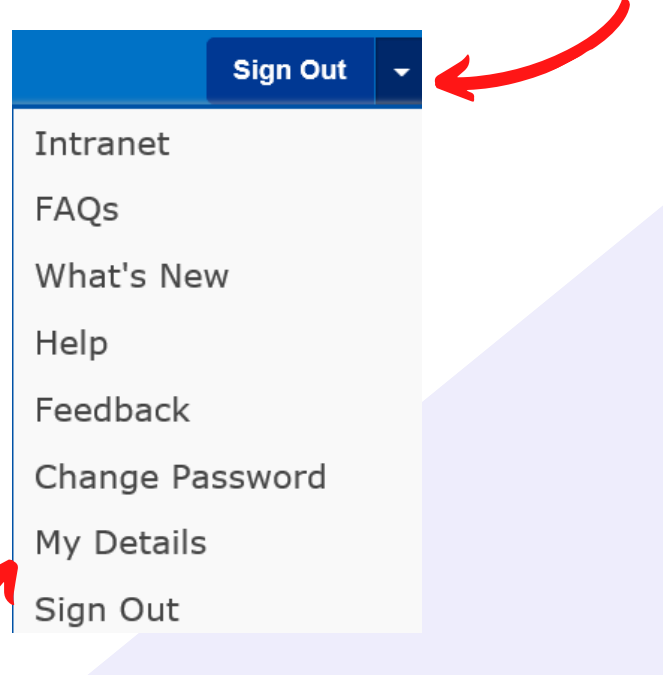

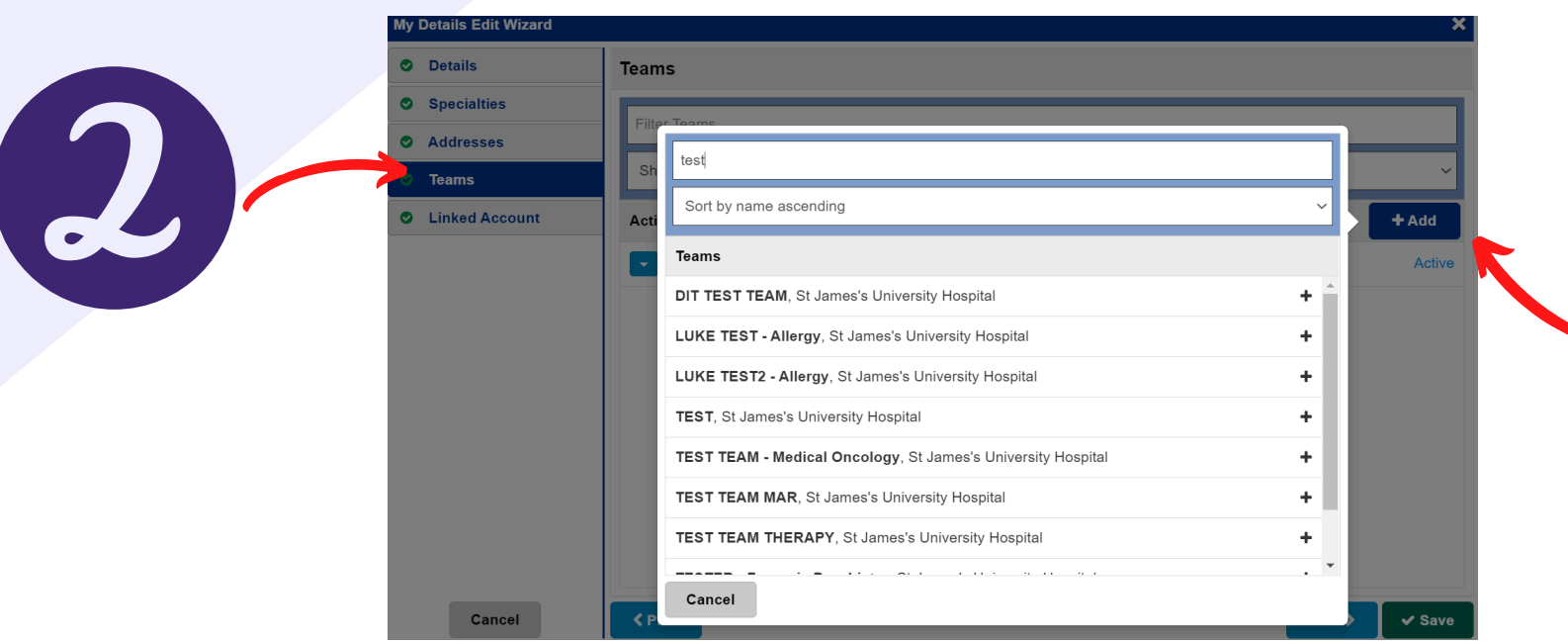

Select **Teams** from the list on the left-hand side to view the teams you are currently a member of.

Click on the **Add button** and search for the name of the team you wish to add yourself to.

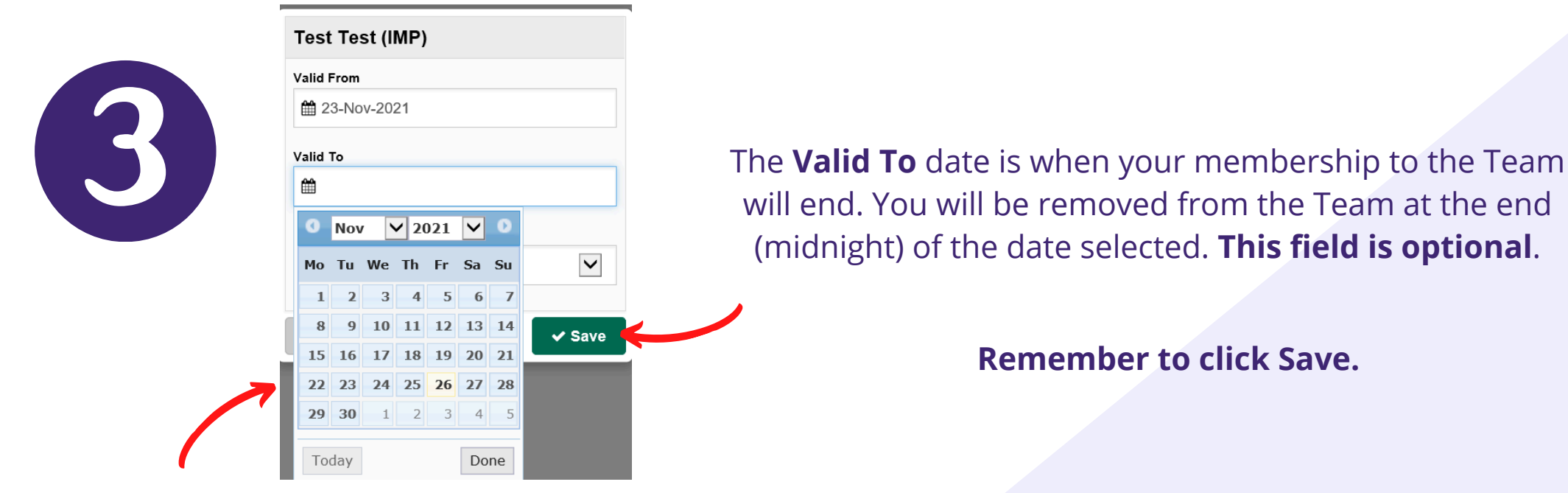

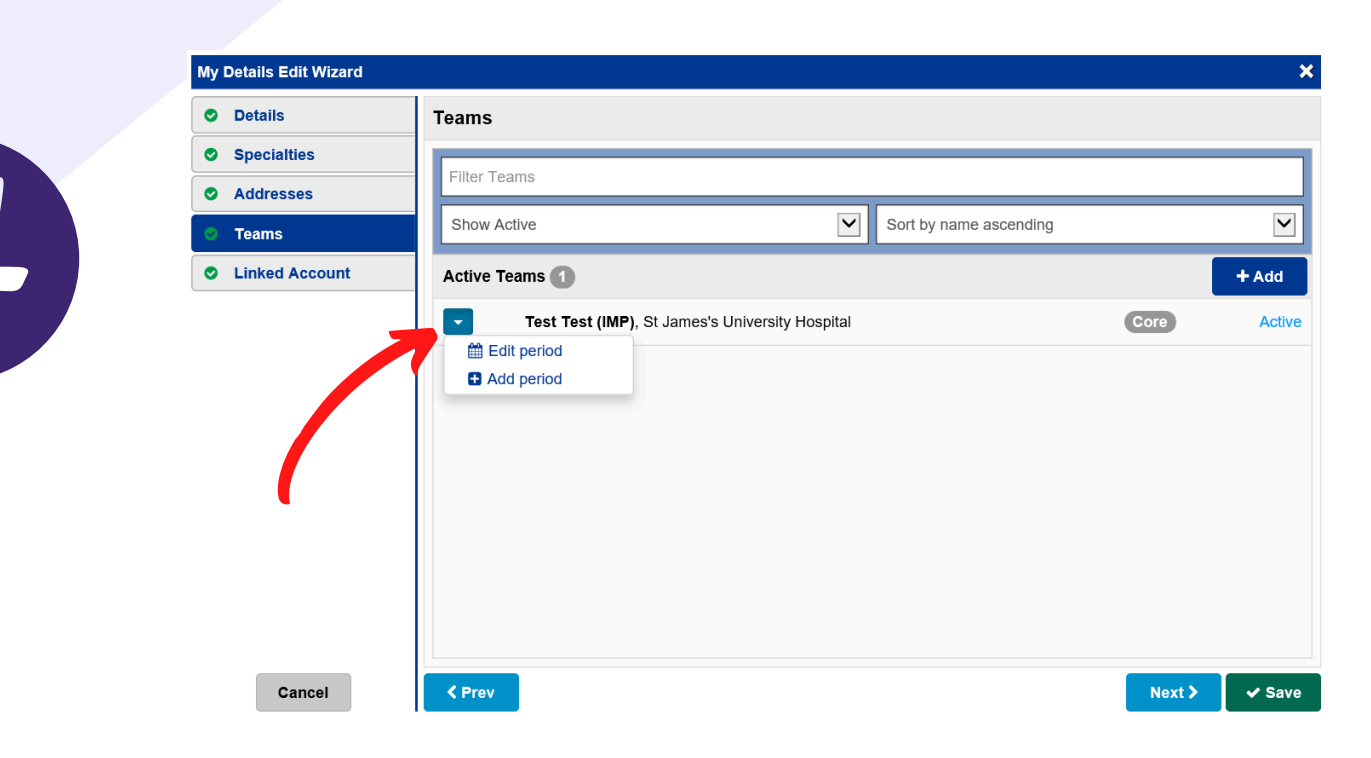

**5**

If you want to remove yourself from a team at a later date, return to this view on **My Details**. Next, click on the blue drop down and click on **Edit Period**.

As before, put in the date you wish to be removed from the team.

**\*Please note: you will be removed from the Team at the end of the day (midnight) of the date you selected.\***

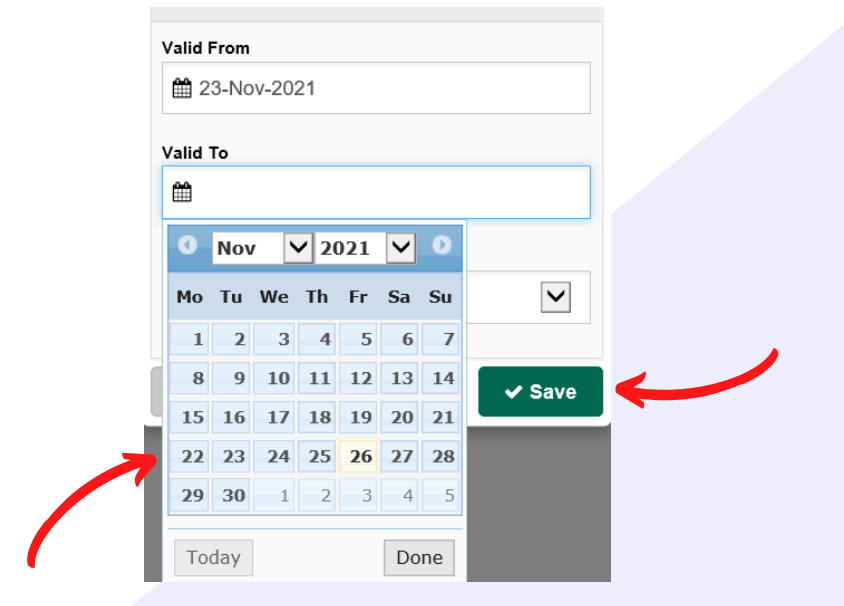

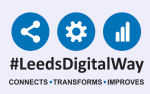

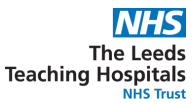

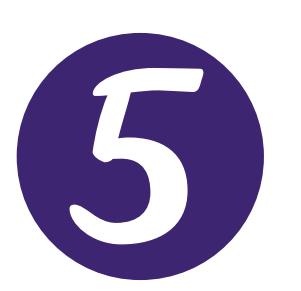

If you are unable to find your team or need a team to be created, please contact your **Team Lead** to highlight the issue.

#### **After you have added yourself to a team, you will be able to view Custom Patient Lists shared with your team. [Click](#page-6-0) here to find out how.**

<span id="page-6-0"></span>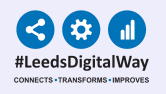

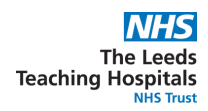

## **Viewing a Custom Patient List**

### **(Including Custom Patient Lists shared with you and your Team)**

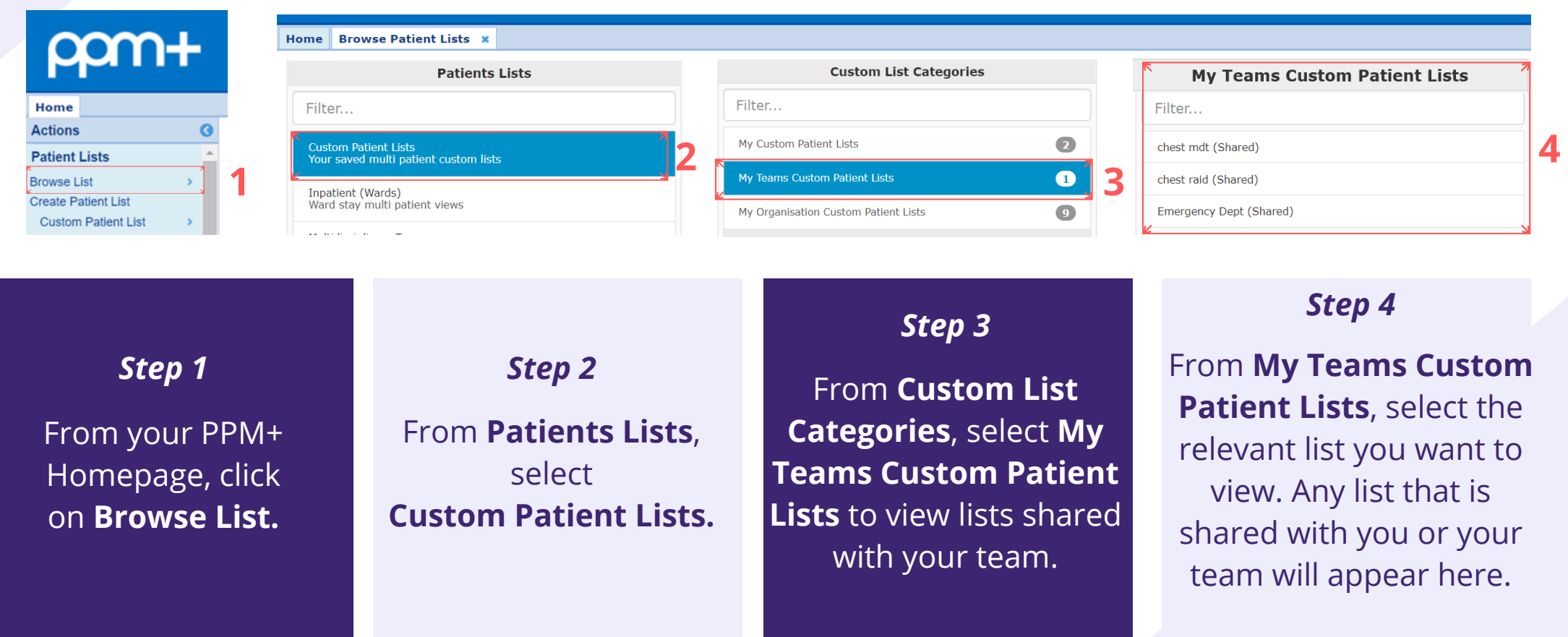

**If you are unable to see the shared Custom Patient List, you need to view, you may need to add yourself to the team the Custom Patient is shared with. Go to the Team Management section on page 3 to find out how.**

**NHS The Leeds Teaching Hospitals** 

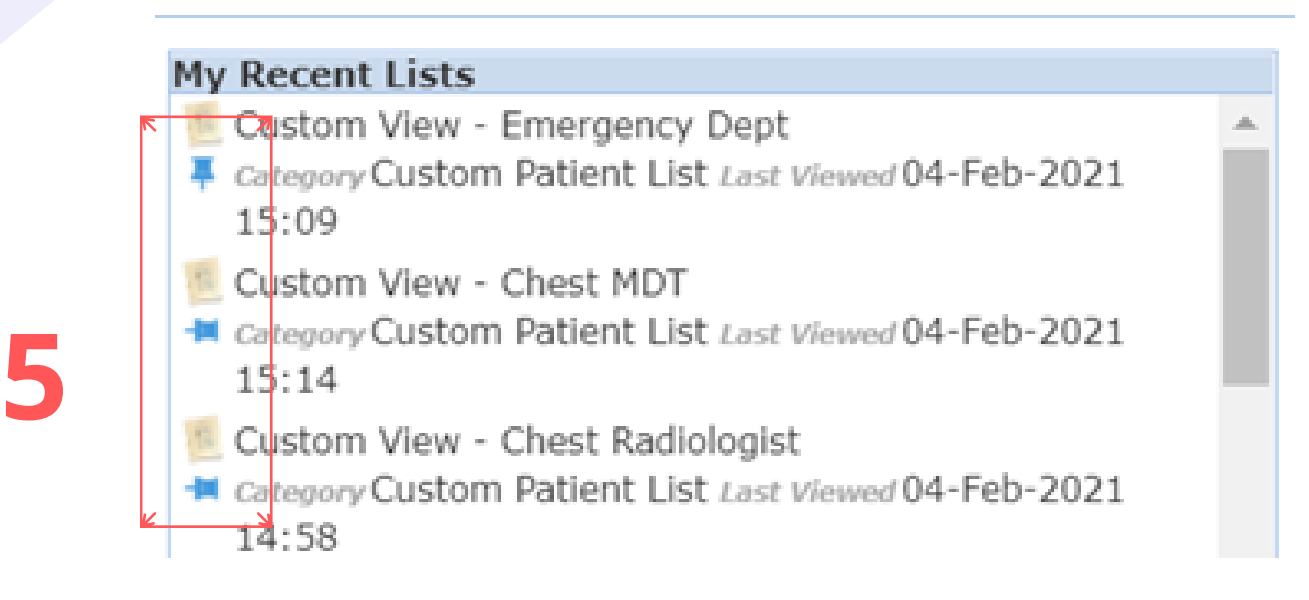

#### *Step 5*

Once you have viewed the list, it will appear on **My Recent Lists** on the right hand side of the Homepage on PPM+. You can **pin it** to **fix it to the top of the list**. Simply click on the pin icon next to the list.

<span id="page-8-0"></span>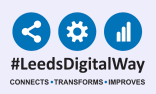

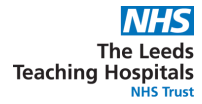

## **Completing a Task**

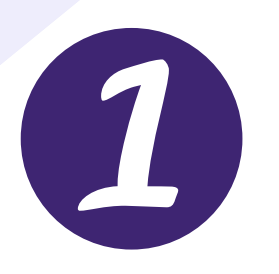

Once **on your Custom Patient List**, click the **blue action button** next to the patient and select **Launch Task**.

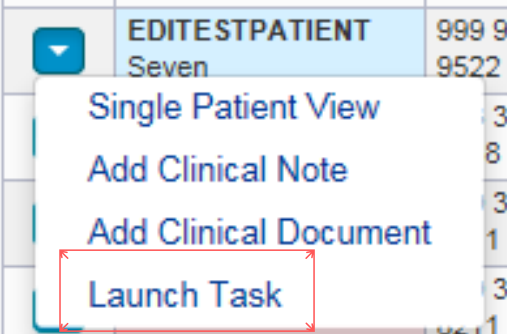

Cianificant Findings Took Desolution

The task will open for you to view the **radiology report**.

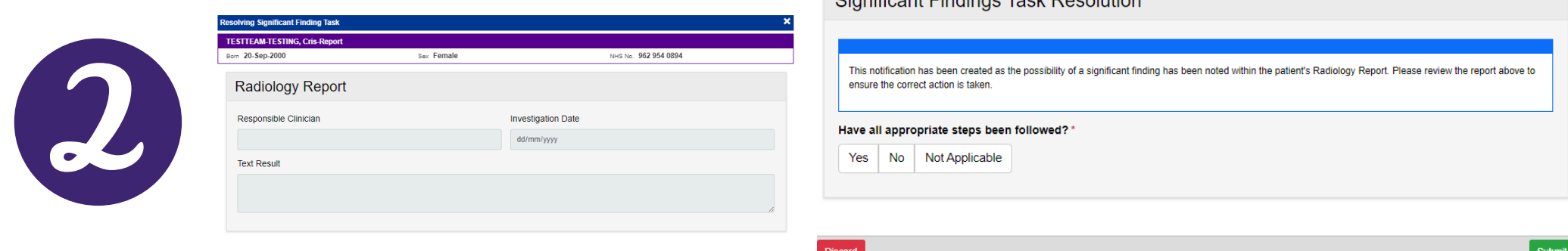

In response to the question **(Have all appropriate steps been followed?)**, if you select **Yes** or **Not Applicable**, the task will close taking the patient off the **Custom Patient List**. If you select **No**, the patient will remain on the list. Further Comments are mandatory when selecting **Yes** or **Not Applicable**.

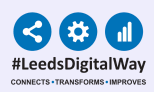

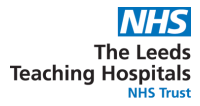

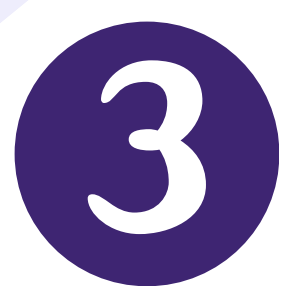

**Please be aware, the actual actioning of tasks is done elsewhere (e.g. ICE) and PPM+ is the documentation of those actions via the 'Launch Task' in the Custom Patient List. This is of vital importance for audit trails of Radiology Alerts for patients. Once you have actioned the task in PPM+, the task will close and patient will be removed from the relevant Custom Patient List for Radiology Significant Findings.**

**Do not complete the task in PPM+ until you have completed all actions required in other systems (for example, ordering further tests via ICE), as the patient will be removed from the custom patient list once actioned as 'Yes' or 'Not Applicable'.**

<span id="page-10-0"></span>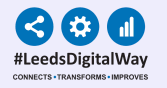

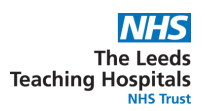

**Cancel** 

**Withdraw** 

### **Withdrawing a completed task (In case of mistakes or amendments)**

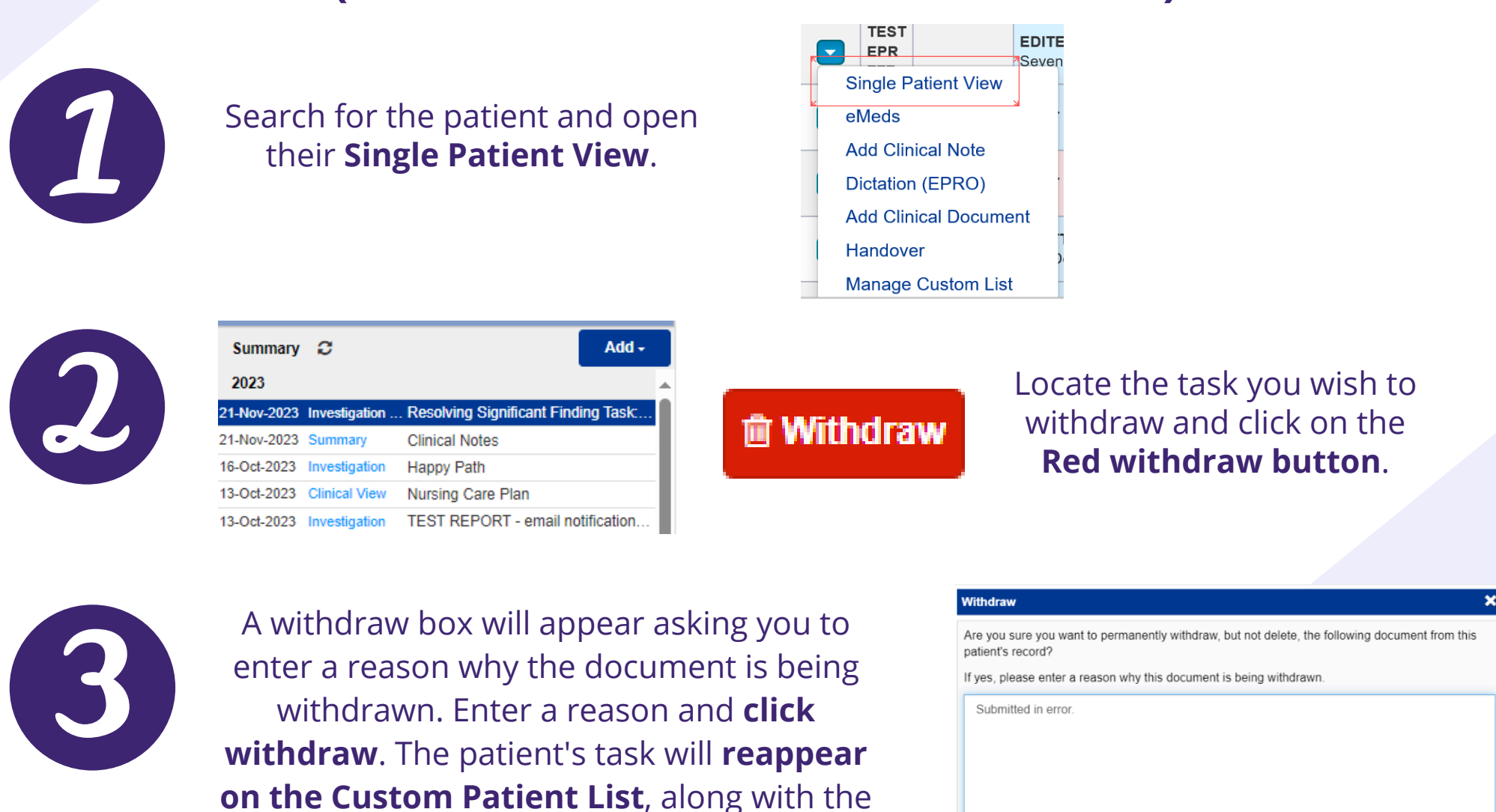

**For further information please contact: leedsth-tr.ImplementationTeam@nhs.net or call 0113 20 (60599)**

patient themselves.

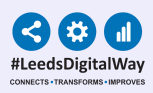

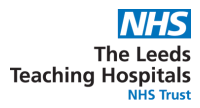

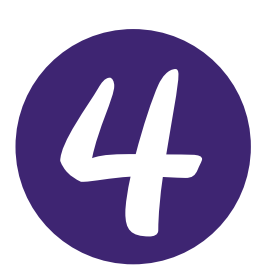

**If you unable to find the patient, of whom you wish to withdraw their completed task for, you will need to contact your Team Lead or the appointed person within your CSU for auditing and governance. This individual will be able to identify the patient for you (including their NHS number) and therefore you will to able search for the patient and withdraw the completed task from the patient's Single Patient View on PPM+.**

<span id="page-12-0"></span>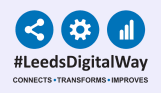

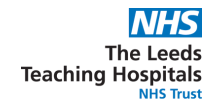

## **Email Notifications of Radiology Significant Findings**

**Following feedback from clinicians, as an additional 'safety net' , DIT have built an email notification that will notify the referring clinician of 'a radiology examination for a patient in your care has shown a significant unexpected finding'. In the event that this notification email fails, Radiology will action and send a manual email. Please make sure to check your Junk folder for any email notifications of Radiology Significant Findings, if you are not receiving these email notifications.**

#### **Example of an email notification:**

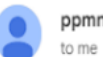

ppmnotifications.Ith@nhs.net to me

Notification not sent - incomplete or missing contact information for specified clinician

A radiology examination for a patient in your care has shown a significant unexpected finding.

Name: COVIDSWAB. Becky DoB: 01-Dec-2019 **NHS** 

Please open PPM+ and resolve the task in your Radiology Alerts Custom List

This task may already have been resolved by another member of your team

<span id="page-13-0"></span>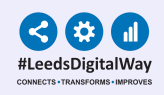

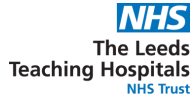

### **Troubleshooting Email and Further Information**

Please contact the **Implementation Team** for **Digital Support & Training** on PPM+ functionalities.

#### **Ext: 60599**

**leedsth-tr.ImplementationTeam@nhs.net**

For queries pertaining to the radiology department and the generation of #alerts, please email:

**leedsth-tr.radiologyclinicalgovernance@nhs.net**

Or contact the **Radiology management team** on:

#### **Ext: 66611**

Please contact the Informatics Service Desk at x26655 or visit the portal at **<https://lth-dwp.onbmc.com/>** to:

- Reset your password.  $\bullet$
- Report a problem you are having within PPM+ functionality.  $\bullet$
- Report a data quality problem within PPM+.  $\bullet$
- Request new user accounts for PPM+.  $\bullet$
- Disable PPM+ accounts for any leavers from your department.  $\bullet$

If you would like to make a **Request For Work to PPM+**, **Click [Here](https://forms.office.com/pages/responsepage.aspx?id=slTDN7CF9UeyIge0jXdO49hlXOTf8LdFoXD2ZB6sjXdUOEZHNUc0SDZIWFhBTFc1WFBTQ09NWEtHVC4u)** to be taken to the required page on the Trust's intranet.

Please contact the **IT Training Department** at **ITTraining.LTHT@nhs.net** if you require further training on PPM+ or any other Clinical System.

**PPM+ Help Site**: **https://www.ppmsupport.leedsth.nhs.uk/**